※iTunes のバージョンが最新のものかご確認下さい。

この部分をクリック

▲を押すと、iPad の接続が解除されます。

↑iPad 接続時の自動同期を行わない設定 iTunes > 環境設定 > デバイス (上部メニュー)

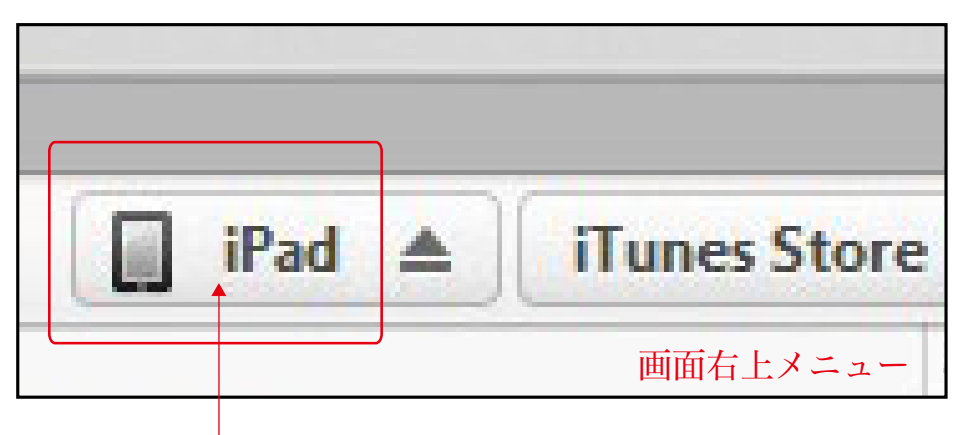

3.「無料」または「更新」ボタンを押して ダウンロード

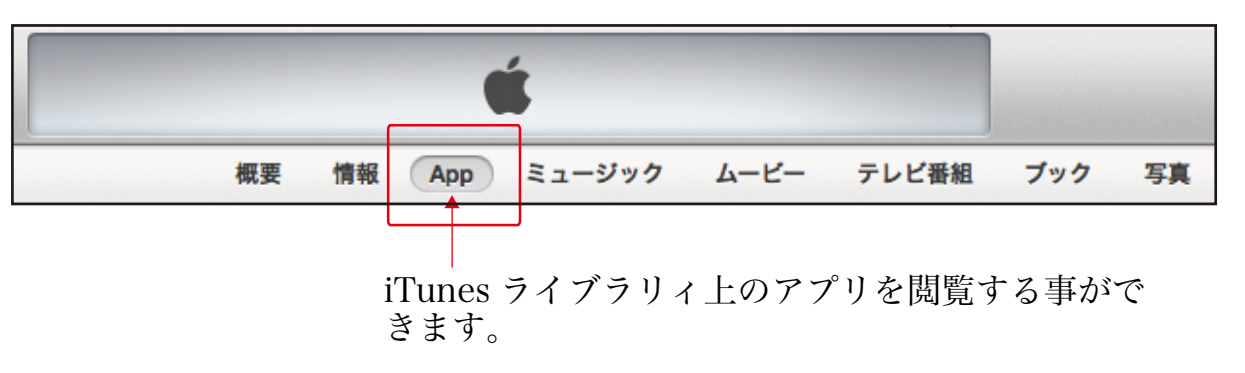

#### 1.iTunes を起動する 4.iPad を PC に接続し「iPad」をクリック

5.「App」ボタンをクリック

### 2.iTunes Store にて「ユニソン」で検索

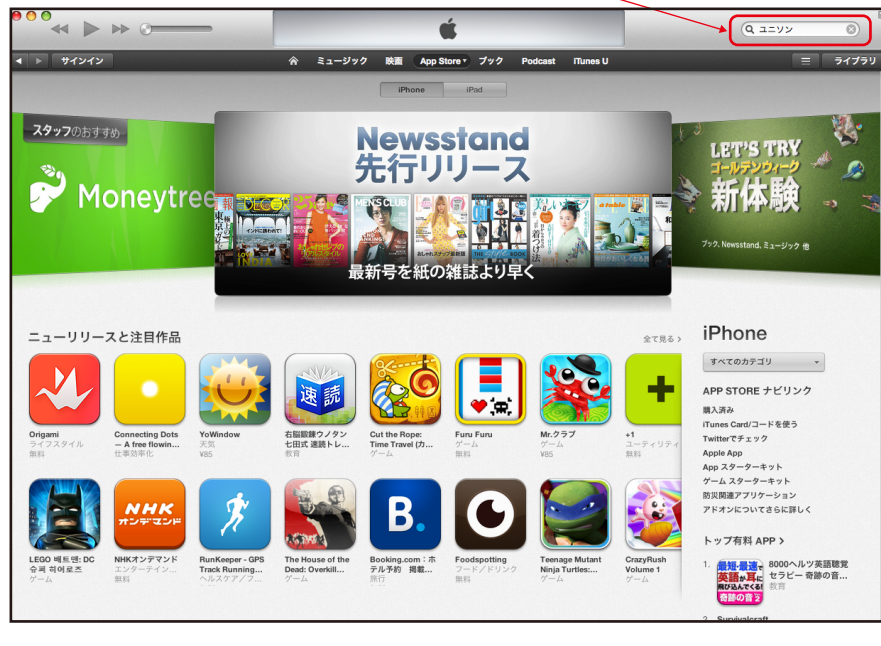

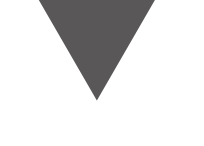

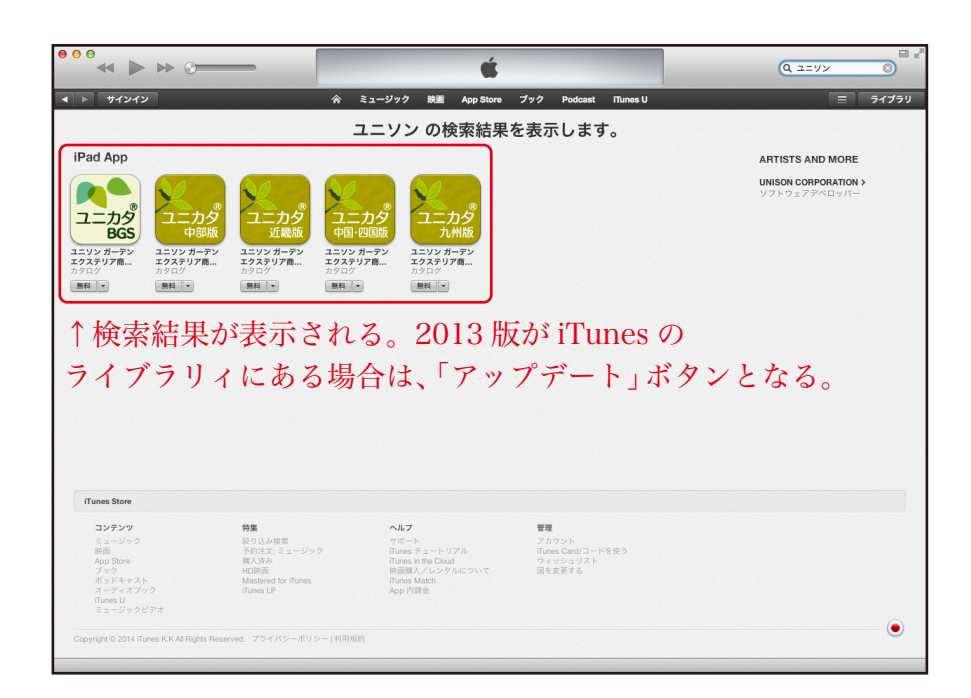

## 6.「ユニカタ」をドラッグ & ドロップ

#### 7. 画面下部の「適用」ボタンをクリック

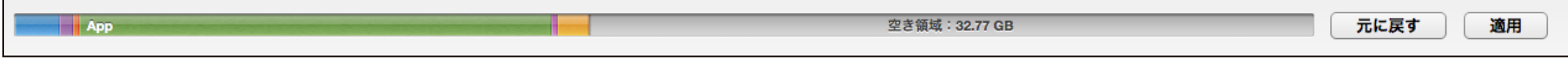

※適用後に画面右上の「iPad ▲」 ボタンの ▲ 部分をクリックして、iPad の接続を解除します。

# 【iTunes から「ユニカタ 」をインストールする方法】 ®

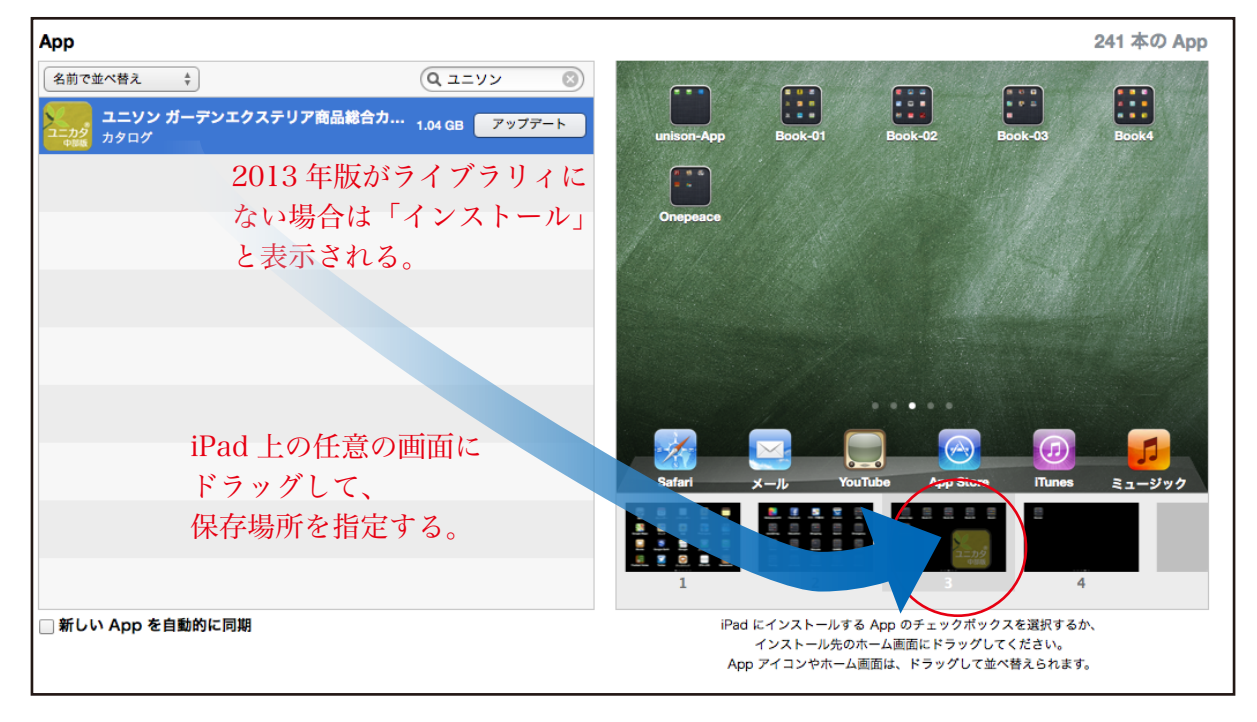

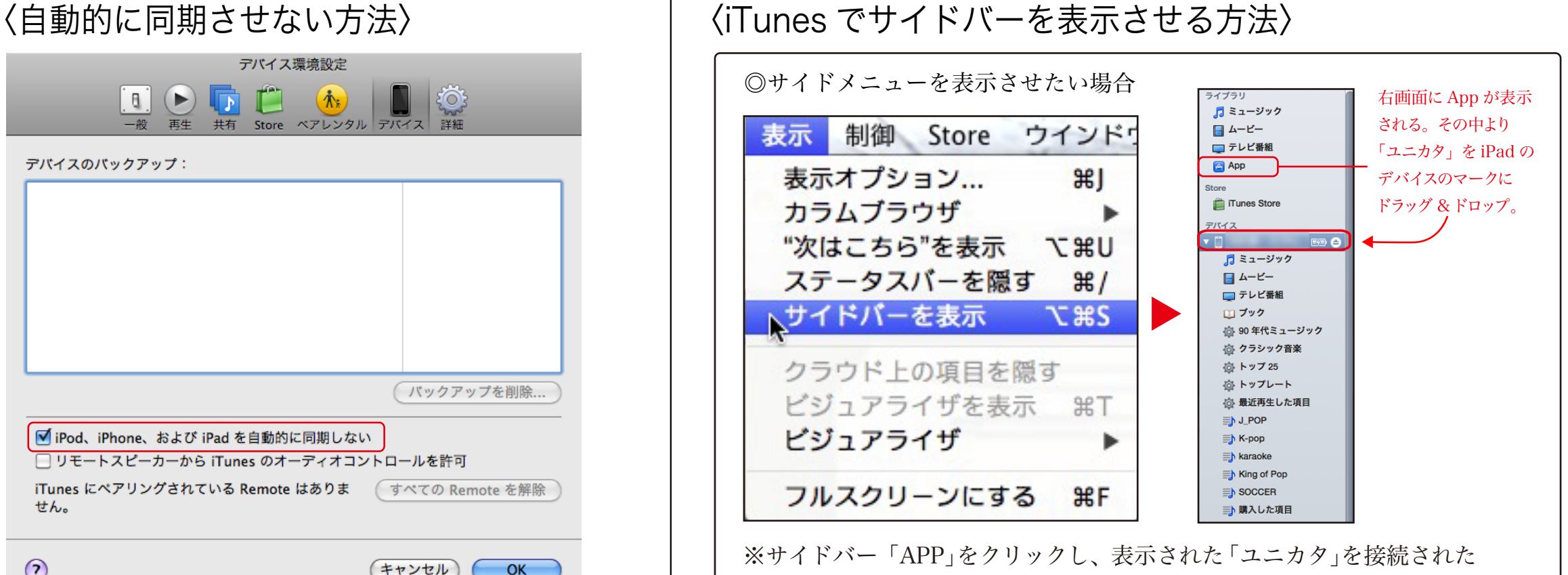

iPad のマークへドラッグ & ドロップする事によりインストールできます。

## 【iTunes の便利な機能紹介】

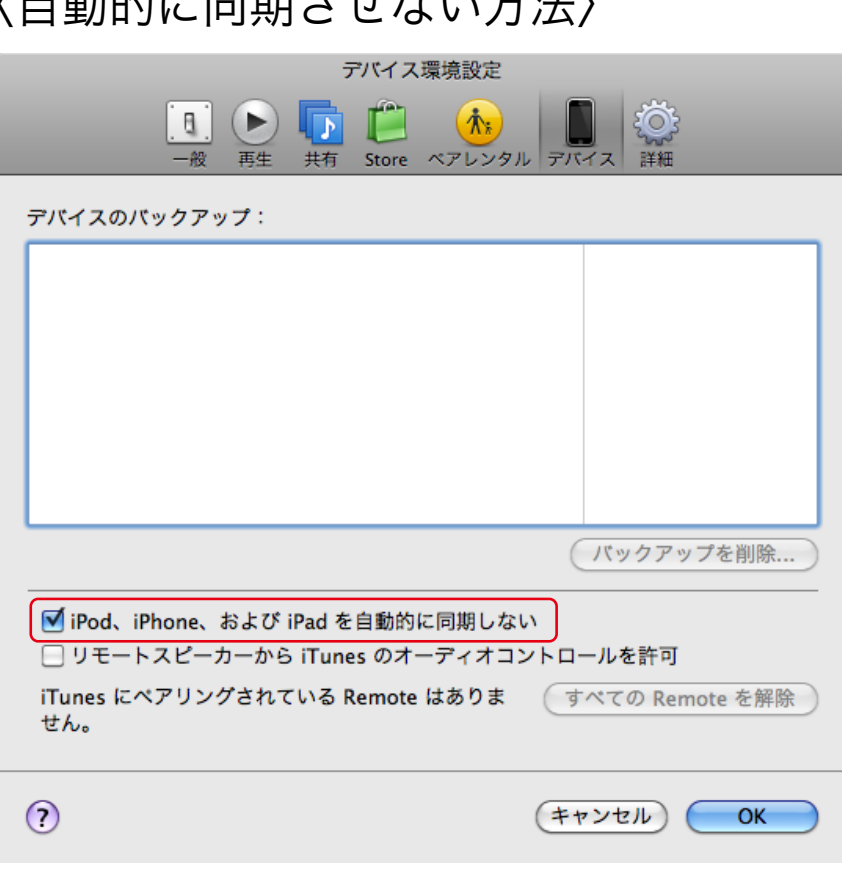